# Creating a Travel Team Online Profile (TTOP) – Travel Arranger Edition

Please visit www.thetravelteam.com and click on the link in the lower left hand corner to be redirected to our new secure login page. The second state of the second state of the second state of the second state of the second state of the second state of the second state of the second state of the second state of the second state of

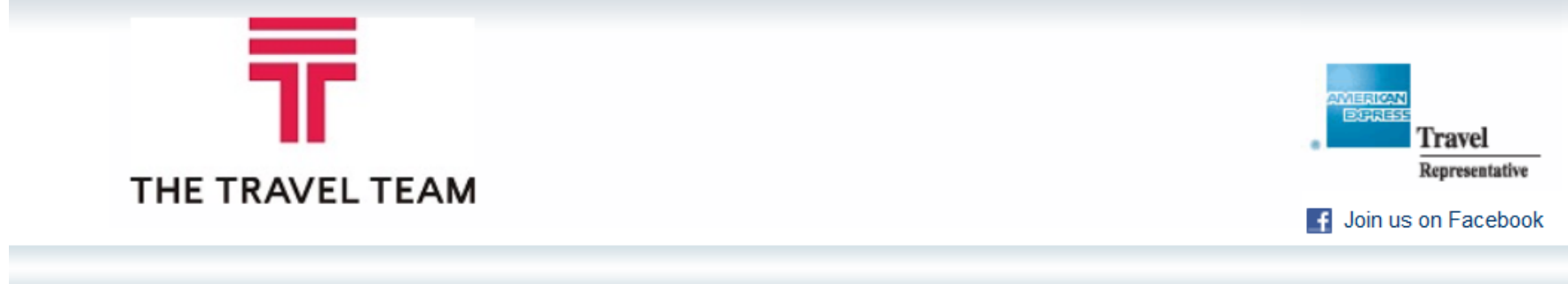

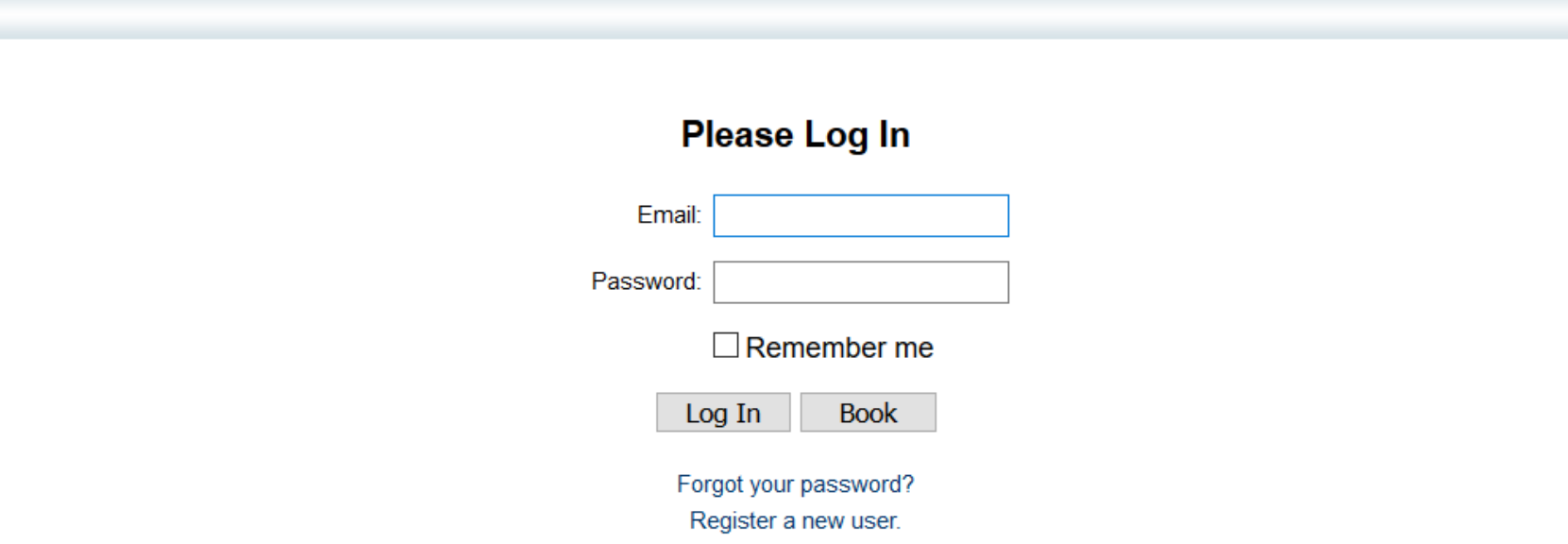

Log in Instructions

• If you are a first time user click "register a new user"

- If you are anexisting user trying to accessthe system please enter your credentialsthenclick "log in"
- If you are an existing user looking to book, enter credentialsthen click "book"

# Create a New User

- 1. In the company profile code box, enterthe code provided by your company (xxxx-yourcompanycode)
- 2. Enter the traveler's name \*\*\*The name you enter is required to match your government issued I.D.\*\*\*
- 3. Enter Traveler'sprimaryphone number
- 4. Enter Traveler'se-mail
- 5. Enter a unique password (note: minimum of five characters, case sensitive)

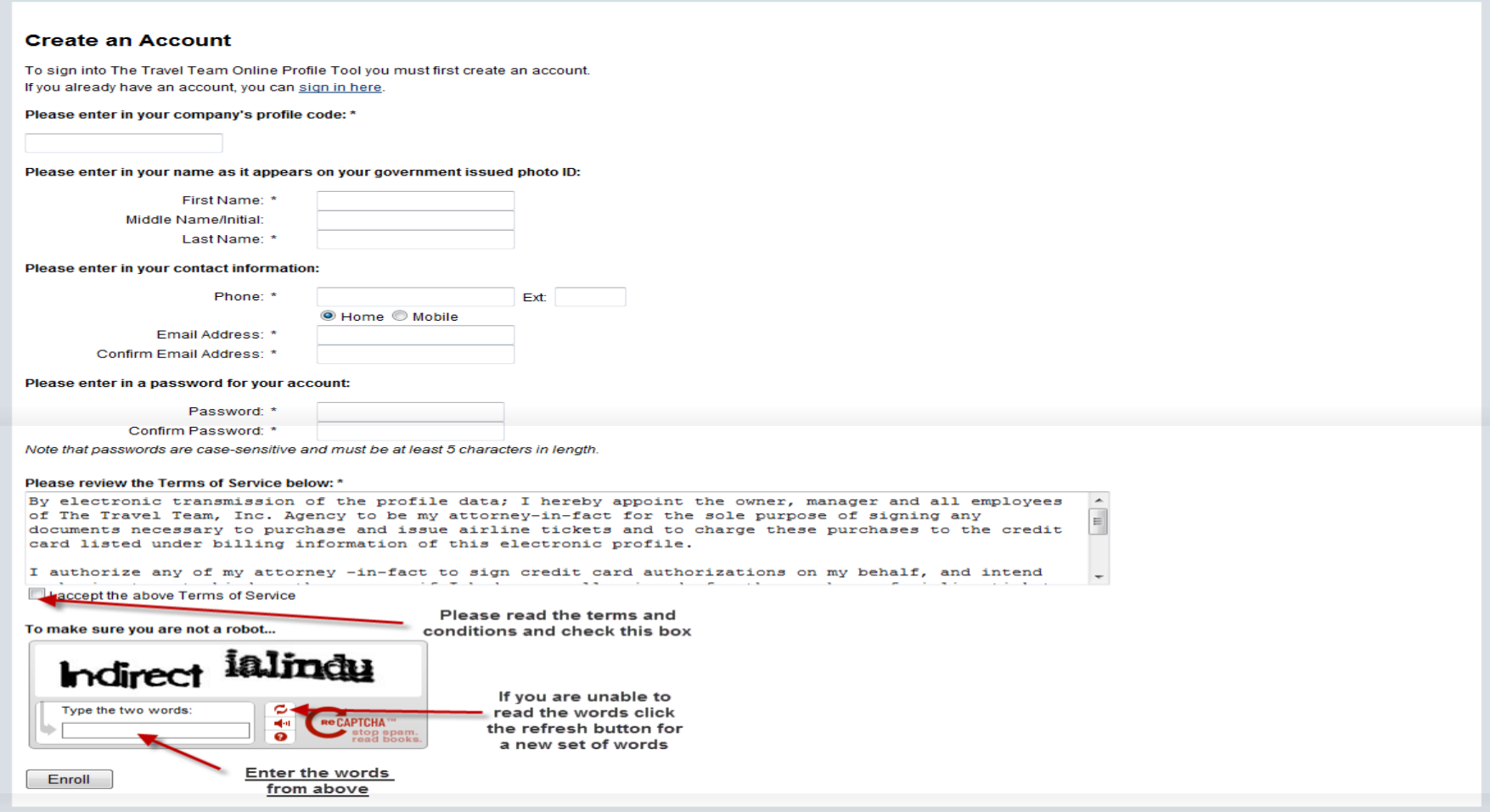

Congratulations, you have successfully registered. From this page you can enter all necessary information by following the icons on the left hand side of the screen.

Section I - Personal information

1. Check to make sure your name matches your government issued I.D.

- 2. Enter your date of birth
- 3. Enter your gender
- 4. Enter a DHS Redress # if applicable
- 5. Click SAVE (note: click SAVE before moving on to another section)

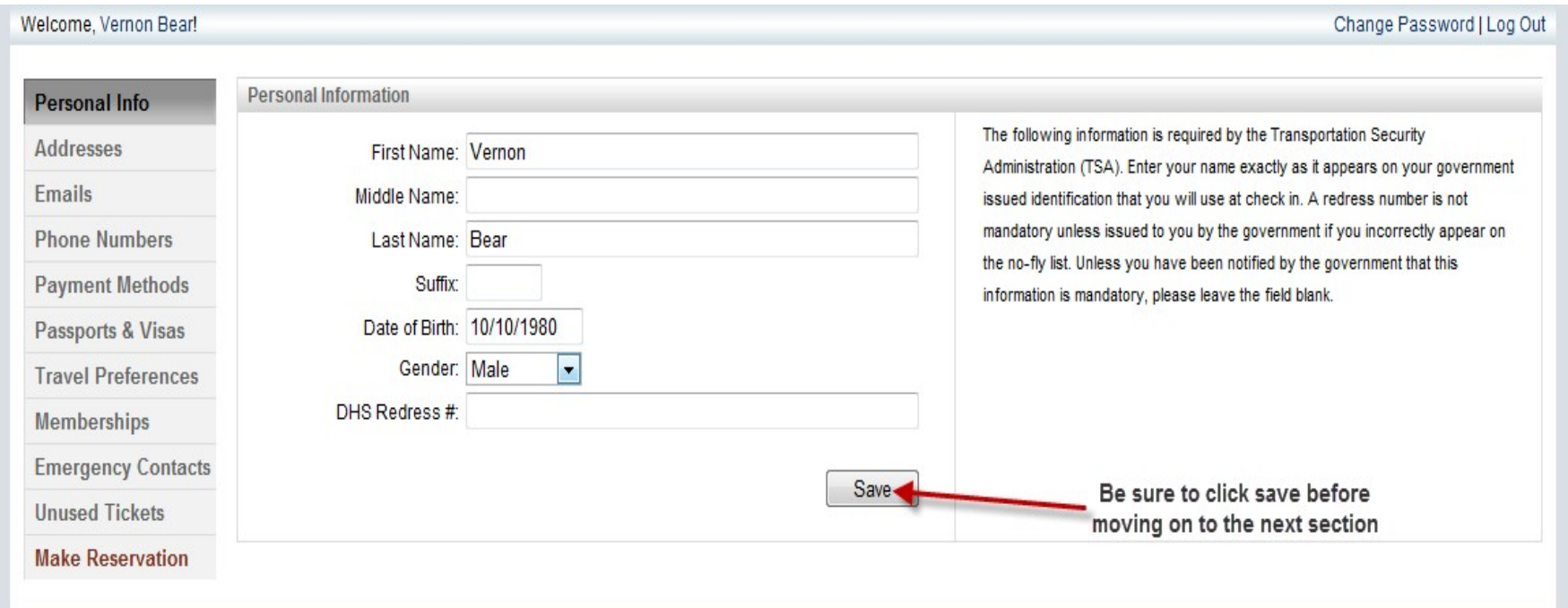

# Section II – Addresses

- 1. Select business/billing or home under "type"
- 2. Enter your information and when complete click "add"
- 3. To add another address click "clear" andfollow the above steps

- 1. To edit anexisting address click on that address and it will appear on the rightside of the screen. When complete click "update"
- 2. To remove an address click "remove" located to the right of the address. You will see window asking you to confirm, click "ok."

NOTE: Use of the "clear" function is required to enter new information. Information entered without clicking "clear" will not be saved.

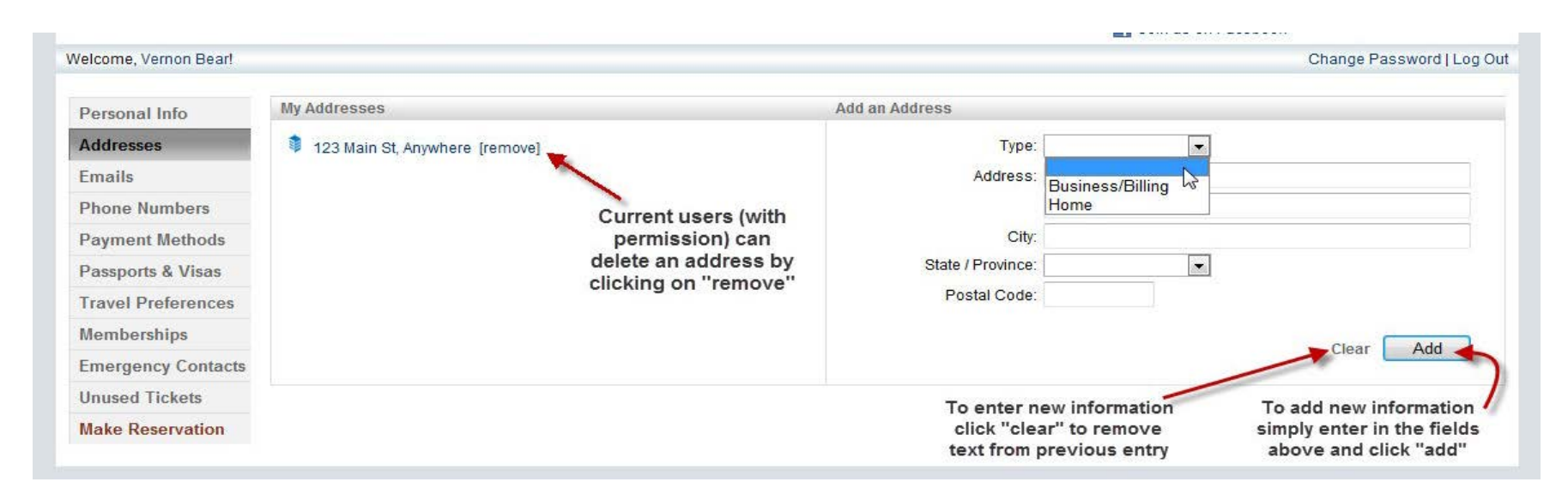

Section III – E-mail

- 1. Your primary e-mail has been saved and is not able to be changed. Please contact the travel team if this needs to be changed
- 2. To add an additional e-mail select travel arranger, additional, or on-line e-mail copy under "type"
	- Travel arranger This selection will allow your profile to be viewed by another person
- Additional This selection will be carbon copied ("cc")
- Online e-mail copy
- 3. Check "receive itinerary" if you would like an itinerary sent to that particular address
- 4. Click "add"

- 1. To edit anexisting e-mail click on the e-mail and it will appearin the right hand side of the screen. When complete click "update."
- 2. To remove an e-mail click "remove" locatedto the right of the address. You will see window asking you to confirm, click "ok."

NOTE: Use of the "clear" function is required to enter new information. Information entered without clicking "clear" will not be saved.

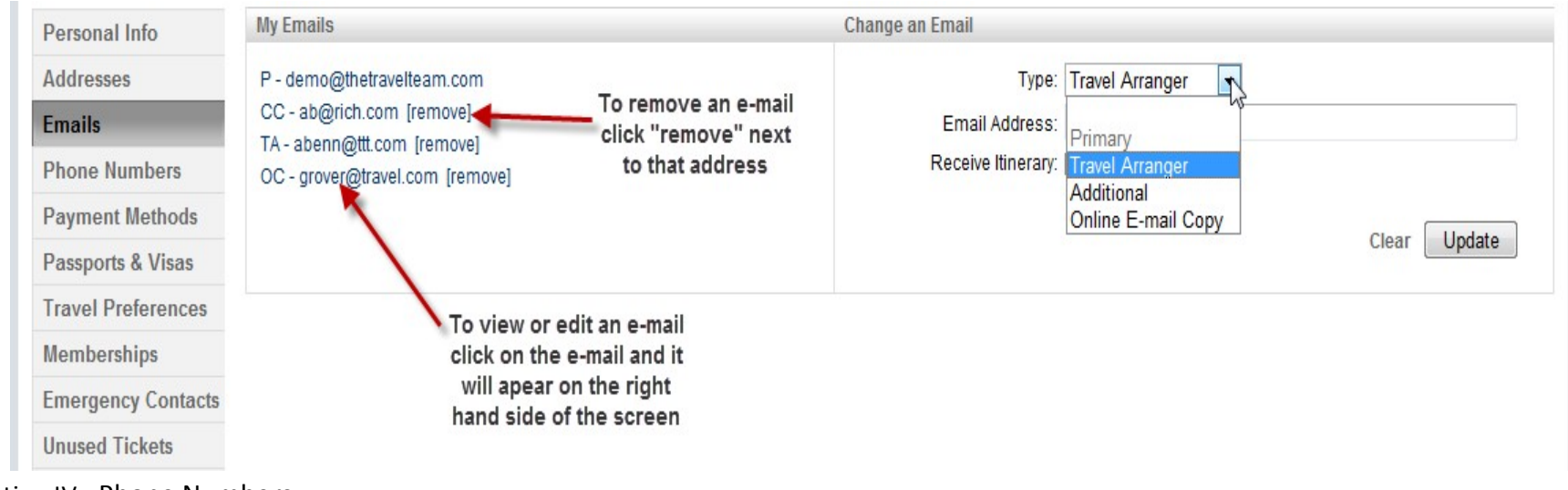

Section IV - Phone Numbers

- 1. Select from the drop down menu "type"
- 2. Enter domestic or internationalnumber
- 3. Notes box: if there are any special instructionsregarding use of these phone numbers you can enter textinto the notes box

4. Click "add"

#### Current Users

- 1. To edit anexisting number click on the number and it will appear on the right hand side of the screen. When complete click "update."
- 2. To remove a phone number click "remove" located to the right of the address. You will see window asking you to confirm, click "ok."

NOTE: Use of the "clear" function is required to enter new information. Information entered without clicking "clear" will not be saved.

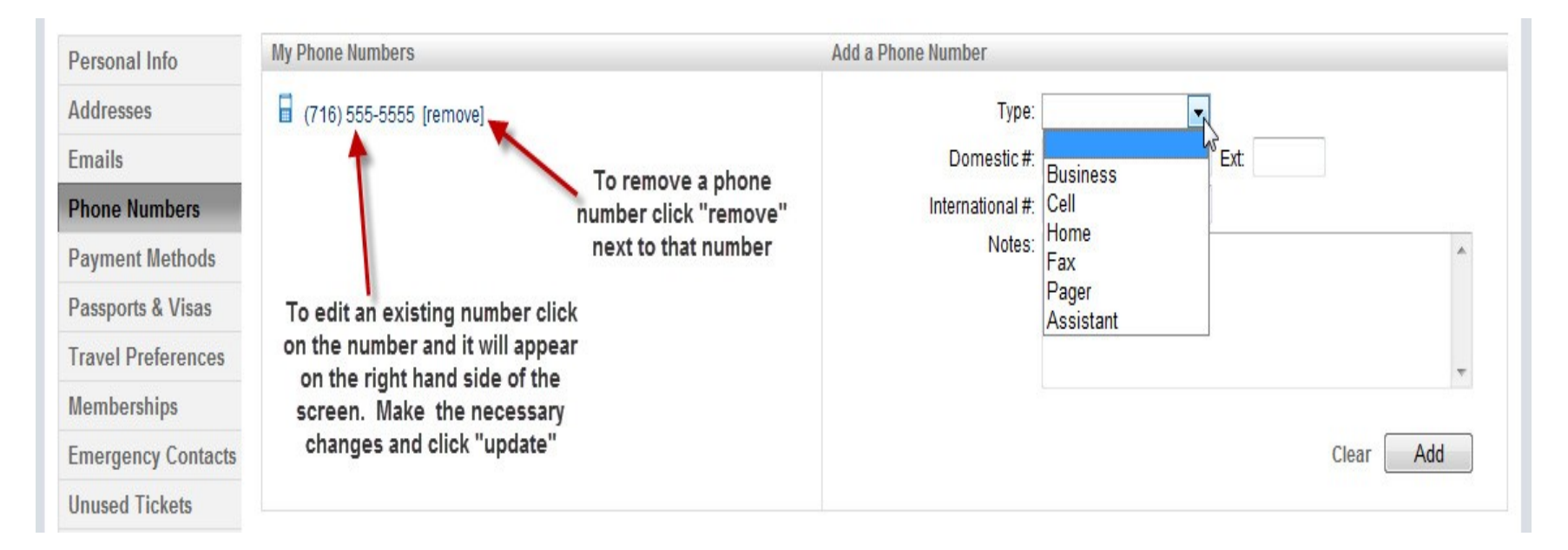

## Section V - Payment Methods

- 1. Enter cardnumber
- 2. Select the vendor: AMEX, Mastercard, DinersClub, Discover, UATP, or Visa (Vendor will be defaulted based on card number)
- 3. Enter Expirationdate
- 4. Enter security code
- 5. Select the purpose of this card under "card type"
	- Air/hotel only one air card is permitted
	- Air
	- Hotel
	- Personal
- 6. Click "add"

- 1. To edit anexisting cardclick on the cardand it will appear on the right hand side of the screen. When complete click "update."
- 2. To remove a card click "remove" located to the right of that card. You will see window asking you to confirm, click "ok."

Restricted selection: NOTE if you check the restricted box you will be unable to change that card

NOTE: Use of the "clear" function is required to enter new information. Information entered without clicking "clear" will not be saved.

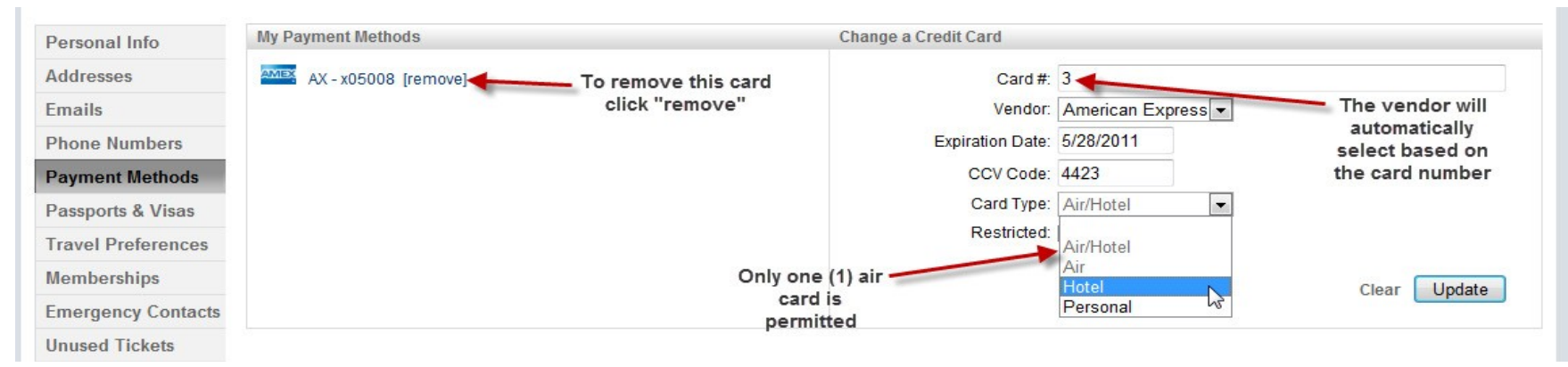

### Section VI - Passports and Visas

- 1. Select passport/visa
- 2. Select issuing country
- 3. Enterthe document number
- 4. Enter expiration date
- 5. Click "add"

- 1. To edit anexisting passport/visa click on the document and it will appear on the right handside of the screen. When complete click "update."
- 2. To remove a passport/visa click "remove" located to the right of that document. You will see window asking you to confirm, click "ok."

NOTE: Use of the "clear" function is required to enter new information. Information entered without clicking "clear" will not be saved.

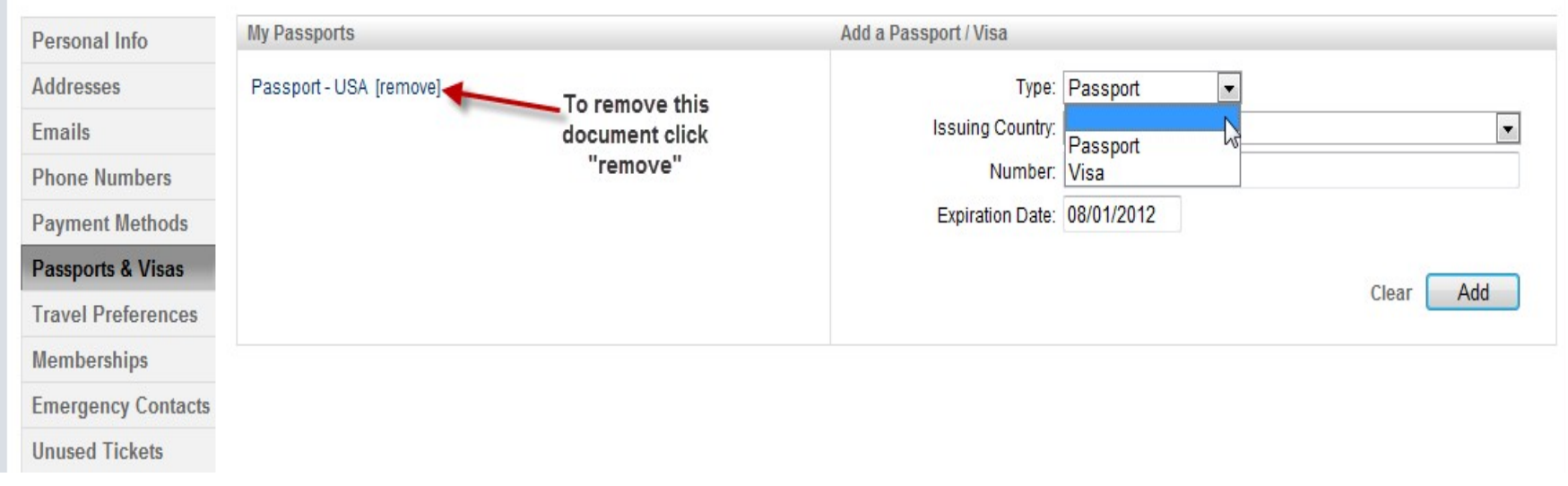

# Section VII - Travel Preferences

- 1. This page allows you to enter travel preferences for air, car, and hotel
- 2. Click the appropriate icon: air, car, or hotel
- 3. Select from the drop down menu each of your preferences
- 4. When ready click "save"
- 5. Repeat for each additional travel preferences

- 1. To change existing preferences use the drop down menus and make a new selection then click "save"
- 2. If you decide to have no preference select "no preference"

*NOTE: Preferences are saved on the right hand side of the screen once you click "save"*

#### Air

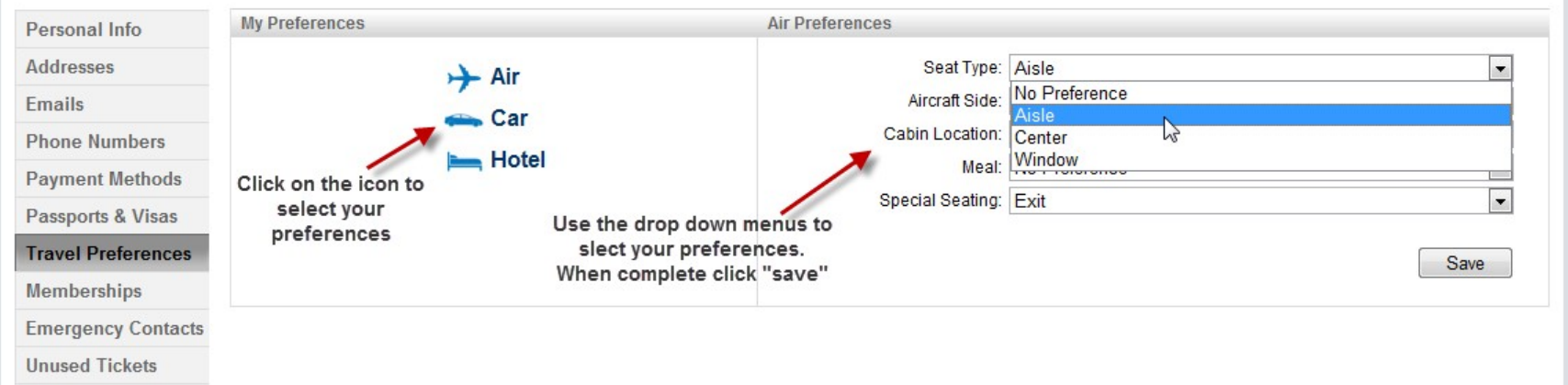

Car

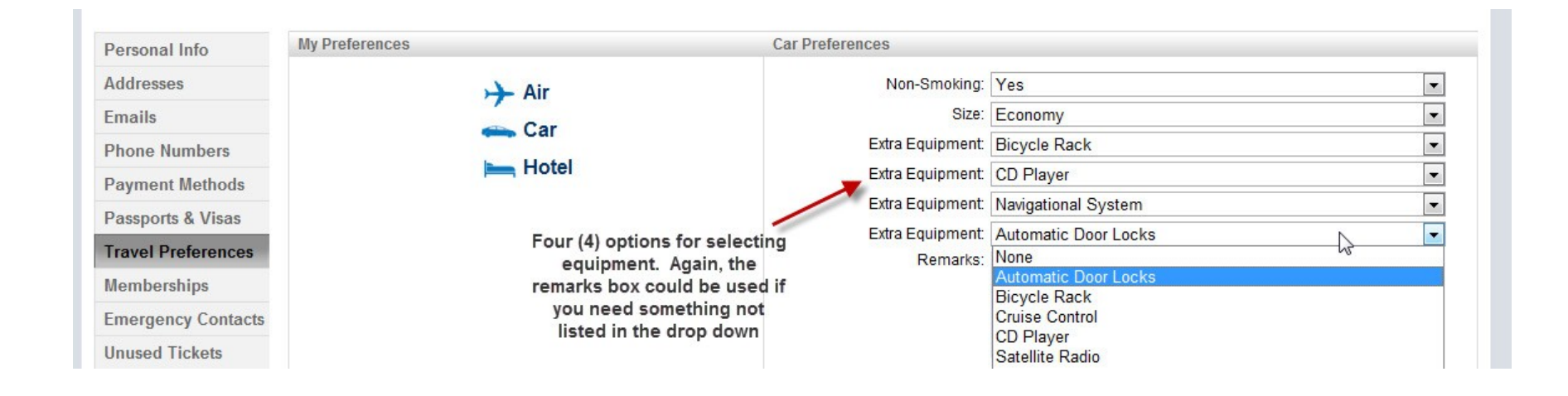

#### Hotel

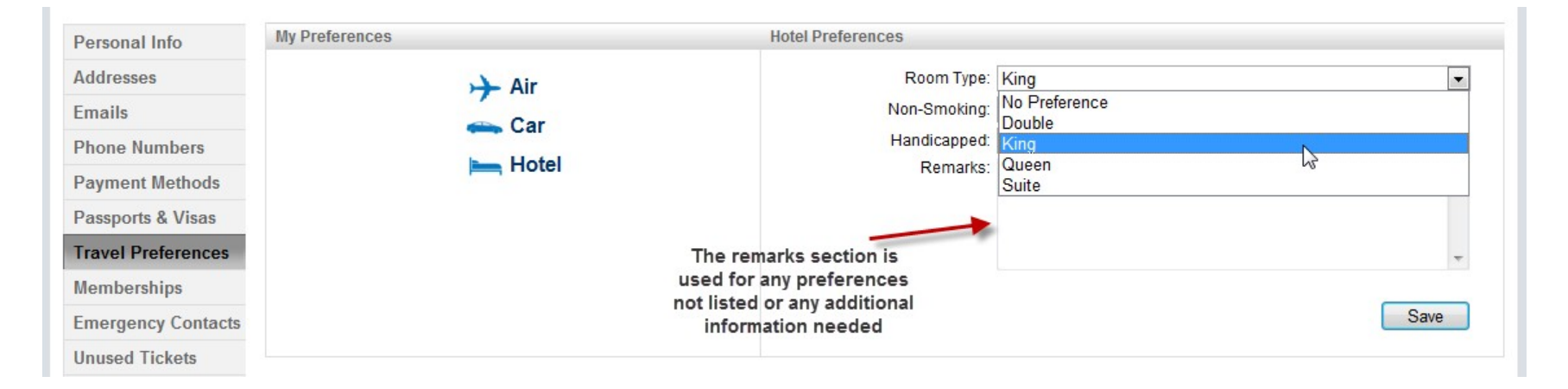

Section VIII – Memberships

#### New Users

- 1. Select from the list of vendors in the drop down menu
- 2. Enter membership number
- 3. Select a preferred statusif applicable
- 4. Click "add"

## Current Users

- 1. To edit anexisting membershipclick on the name andit will appear on the right handside of the screen. When complete click "update."
- 2. To remove a membership click "remove" locatedto the right of that name. You will see a window asking you to confirm, click "ok."

NOTE: Use of the "clear" function is required to enter new information. Information entered without clicking "clear" will not be saved.

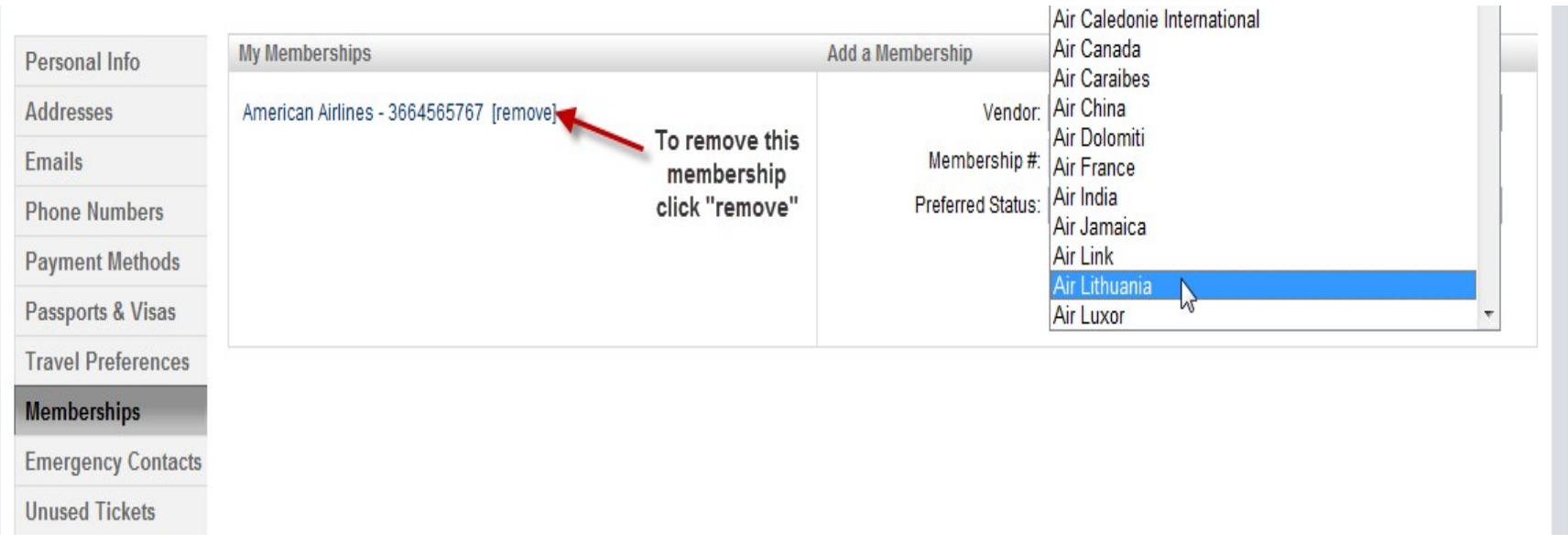

Section IX - Emergency Contacts

#### New Users

- 1. Enter your first contact person
- 2. Enter phone type
- 3. Enter phone number, domestic or international
- 4. Click "add"
- 5. Enter additional contacts as necessary

# Current Users

- 1. To edit anexisting contact click on the name and it will appear on the right hand side of the screen. When complete click "update."
- 2. To remove a contact click "remove" locatedtothe right of that name. You will see a window asking you to confirm, click "ok."

NOTE: Use of the "clear" function is required to enter new information. Information entered without clicking "clear" will not be saved.

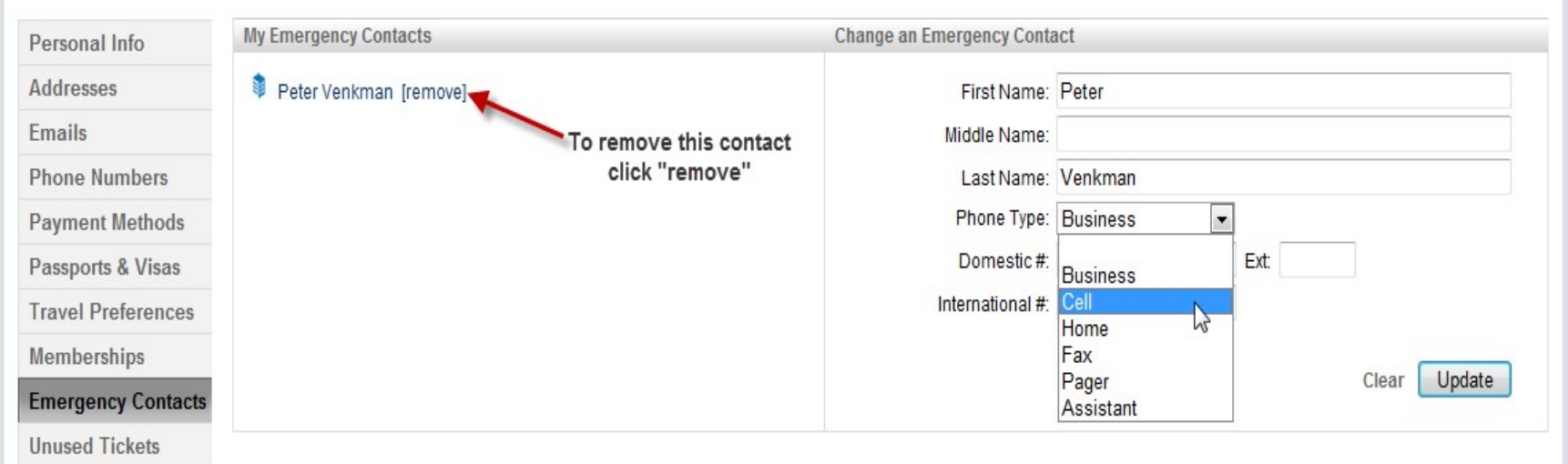

Section X - Unused tickets

# New and Current Users

- 1. This page will display anyunused ticketsyou mayhave
- 2. These tickets cannot be edited
- 3. To redeemany ticket please contact The Travel Teamand speak with an agent

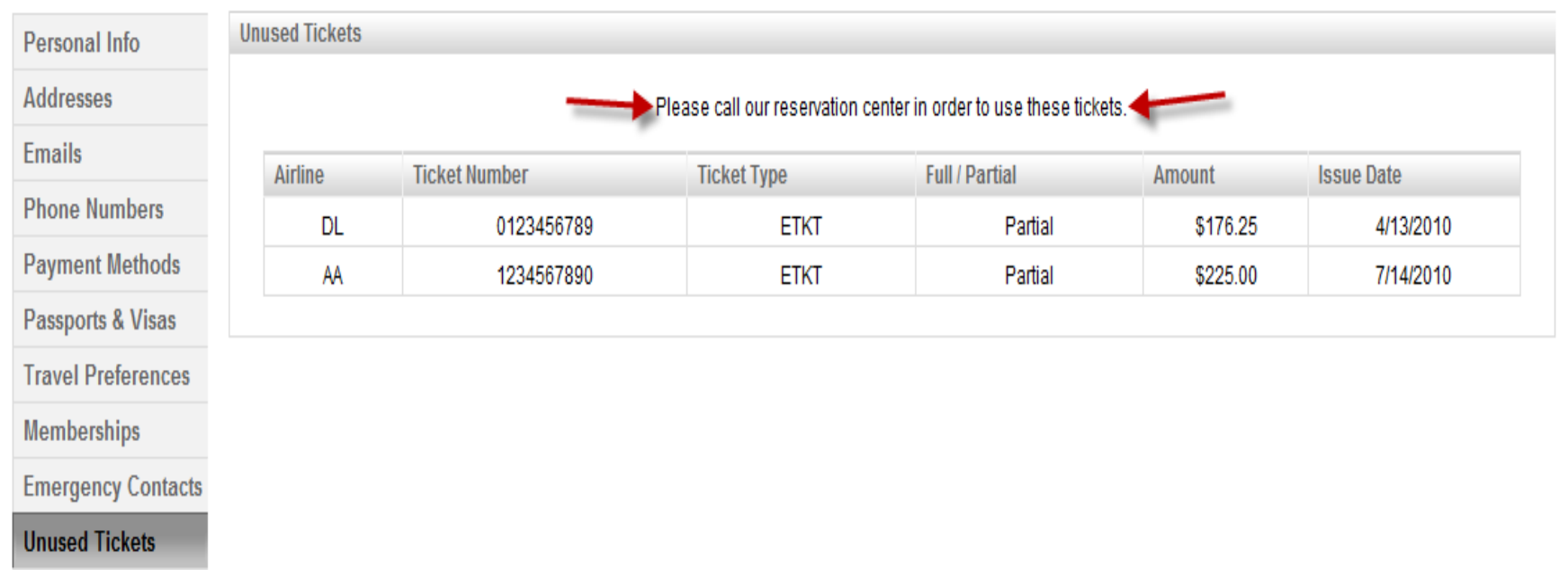

Switch profiles

1. Search profiles by company, first or last name, e-mail, or profile

- 2. Click "switch" to view another profile
- 3. To return toyour profile click "my profile"
- 4. Sort results by clicking on column headings

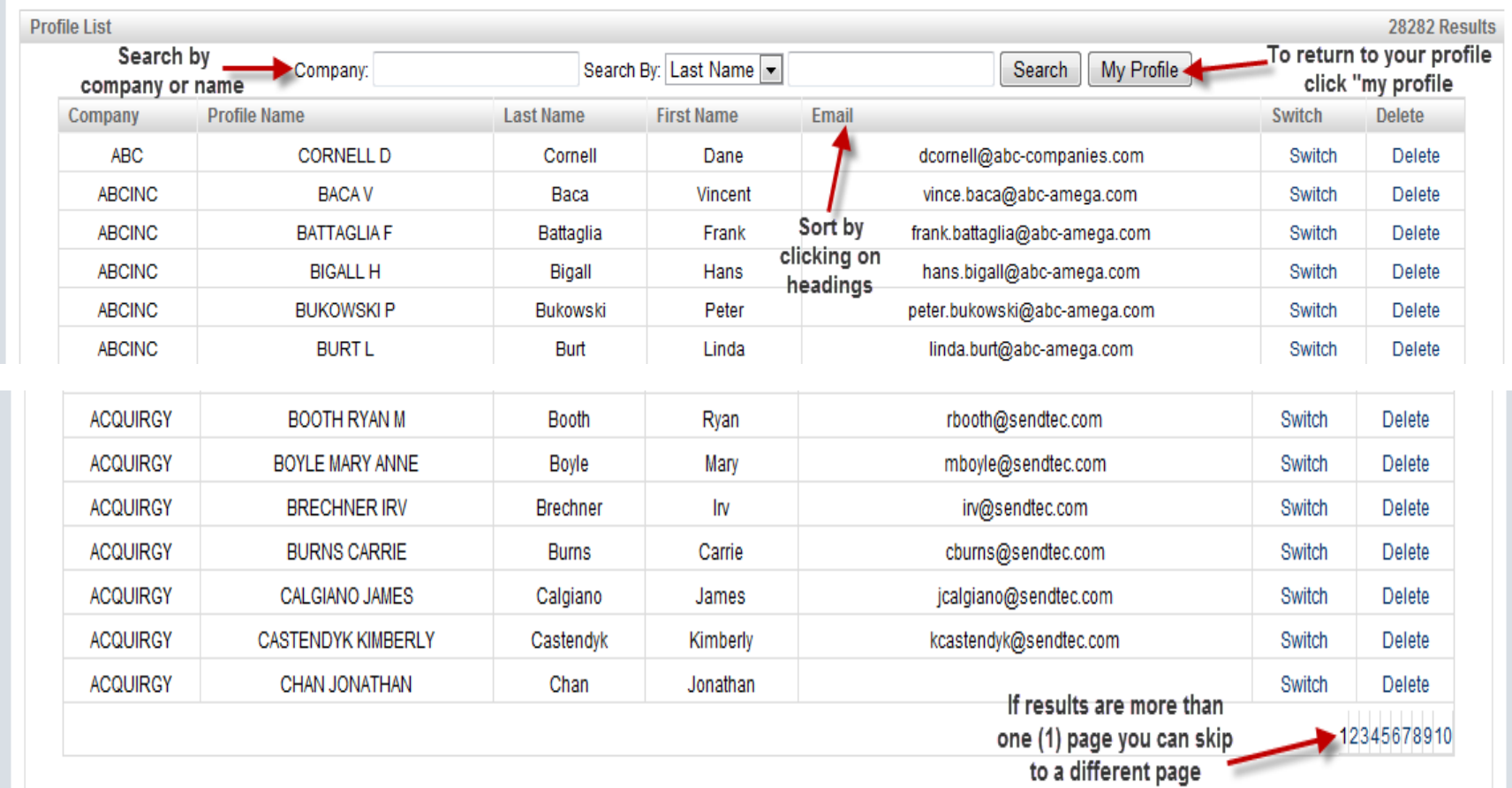

Thank you for using the travel team online profile!